#### **C4S- Social Work, Psychological & Counseling Services Tip Sheet**

**Provider notes** must include enough detail to allow reconstruction of what transpired for each service.

**Monthly Progress Summary -** Monthly Progress Summaries are REQUIRED for all months in which therapy services are reported and should include evaluation of progress, changes in medical and mental status, and any changes in treatment with rationale for change. Summaries must be dated in the month the services were provided*. Using the last school day of the month is recommended.*

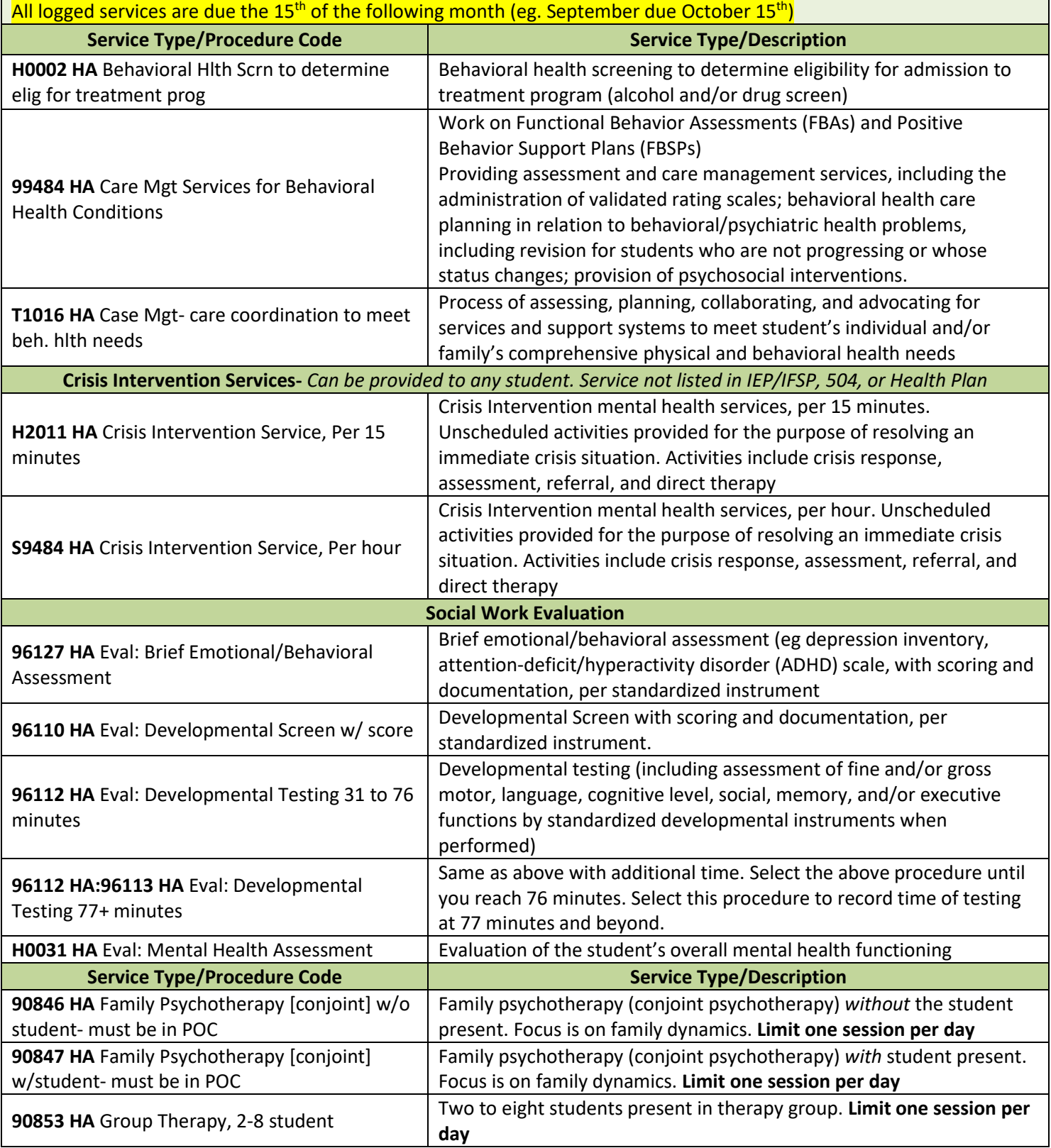

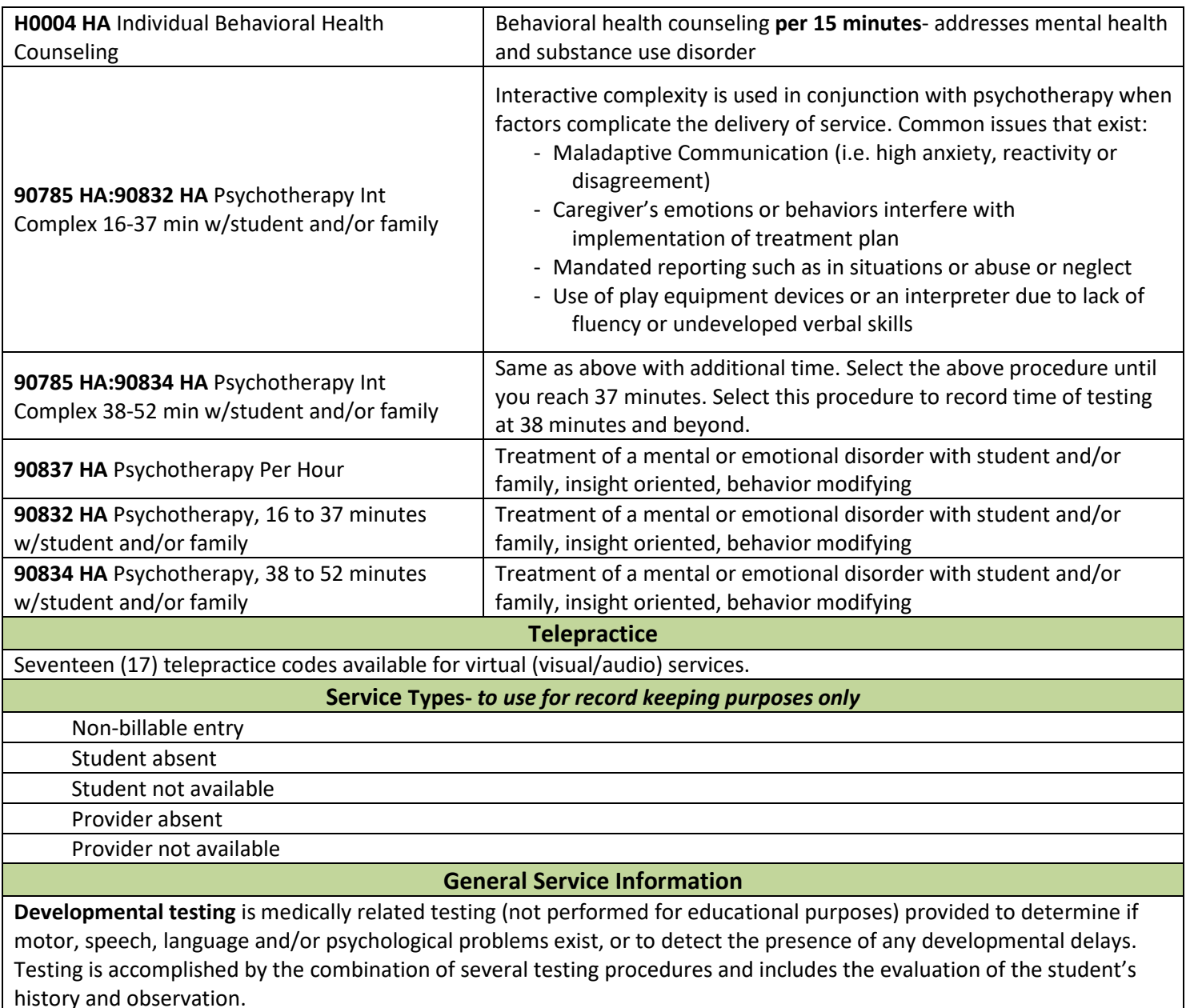

- Whenever possible, and when age-appropriate, standardized objective measurements are to be used (e.g. Denver II) for students under the age of six. Administering the tests must generate material that is formulated into a report.
- Developmental testing done for educational purposes cannot be billed to Medicaid.

## **Therapy in the classroom** is a billable service…

- When there is separation from an on-going classroom lesson; e.g., you take a student or a small group of students to the back of the classroom or out into the hall, etc.
- When the student's focus is on the therapist, not the classroom teacher.

*It is not a billable service if therapy is provided as part of a regular classroom activity or if you are assisting student(s) with a lesson in session.*

> **If you have any questions, please contact the Medicaid Department Anisa Isap - aisap@washtenawisd.org** - **734-994-8100, x1556**

## **Medicaid C4S (Caring for Students) How to Log Services and Monthly Summaries**

*Medicaid School Services Contact: Anisa Isap, aisap@washtenawisd.org. 734.994.8100, x1556* 

Relay Service Portal link - https://serviceportal.compuclaim.com

Log-in Information:

- Client ID: WISD
- Email address: your district email address
- Password: the password you set the first time you logged into the system
- If you forget, click "Forgot password?" and a temporary password will be emailed to you.

## **Managing your Caseload**

- 1) To add students to your caseload, click tab titled **Manage Caseload** (upper right).
- 2) **Uncheck the box** for: "Only Show Active Students"
- 3) Type in Last Name, First Name, hit enter and click add. **BOLD** means student is Medicaid eligible.

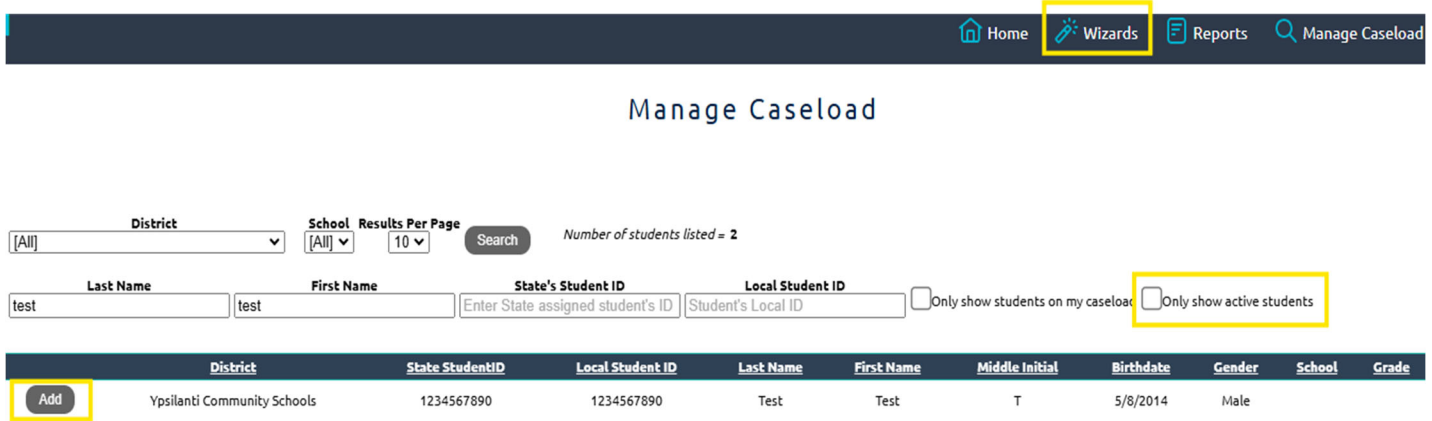

## **Logging Services**

- 1) Click **Wizards** tab on the banner at the top of the page.
- 2) Click **Service Log by Student Wizard**
- 3) **Check the box** of the student you are logging services for and click **Next**
- 4) **Calendar** for the current month will appear. Check the box for the **date of service** you are logging, and click **Next.**
- 5) **Service Log** is pre-selected. Click **Continue** and the Service Log by Student Wizard will display.

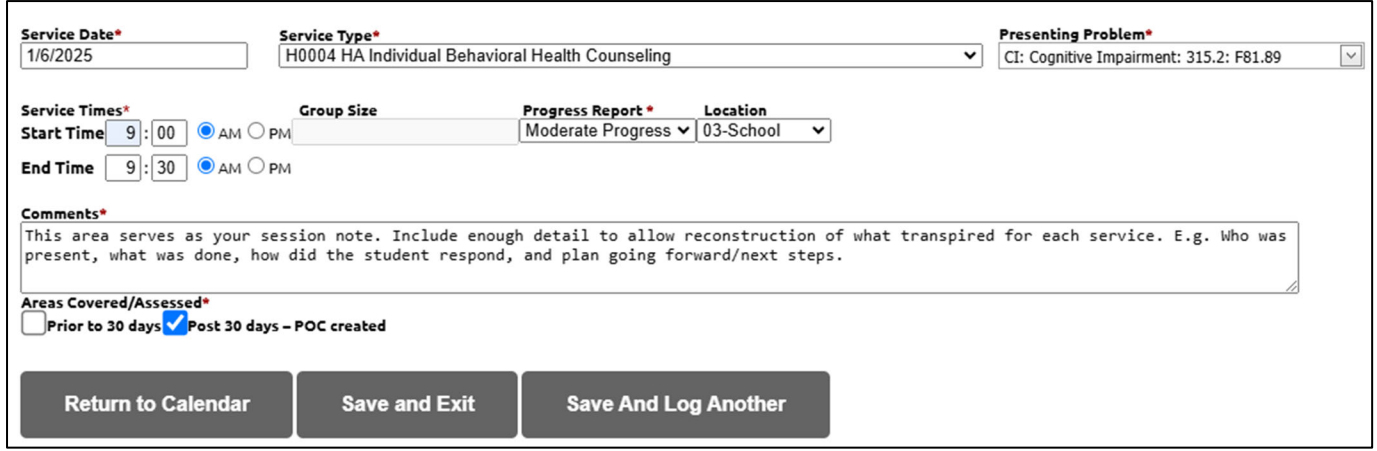

**Service Date** - prefilled based upon the date you selected on the calendar

For **Service Type** – select the service type that best describes the service you are providing. Notice the 'timed' codes and select accordingly, if applicable.

*Examples of Service Types* 

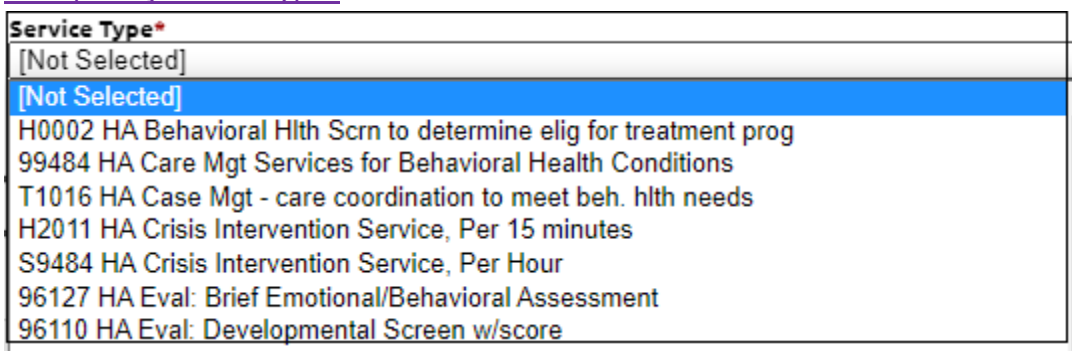

**Presenting Problem** – select the reason for the service. In this field, it is easiest to type in the first few letters of the reason you're seeing the student, such as "c-o-u-n" for counseling …

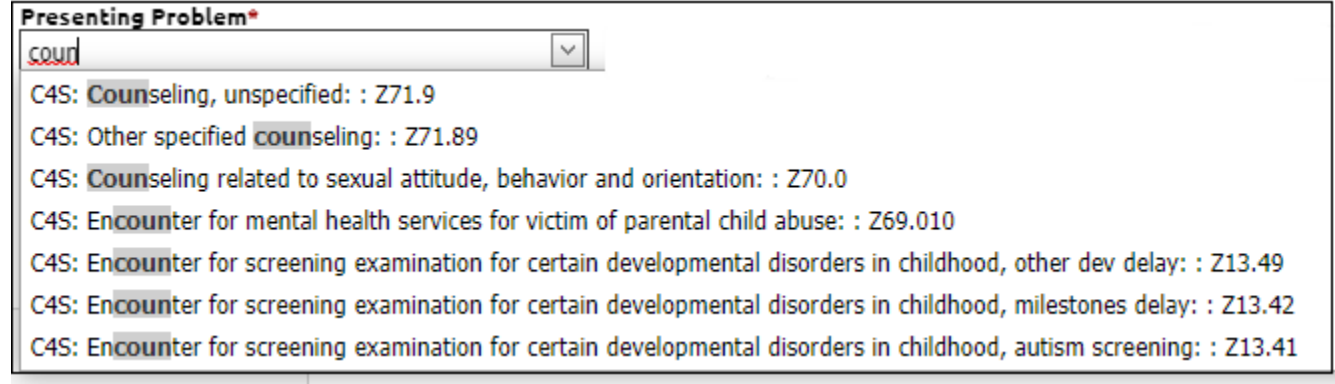

**NOTE:** If you have knowledge of a specific diagnosis in the student's record, it's fine to select that from the list. You are encouraged to use Z codes as a general reason for seeing a student.

**Service Times** – enter start/end times in hours and minutes. Select a.m. or p.m.

**Group Size** – if providing group therapy, enter the number of students.

**Progress Report** – select the appropriate response from the drop-down menu, in your professional opinion. If progress does not pertain to your session note, select "Not Applicable".

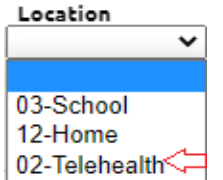

**Location** – remember to select 02-Telehealth when applicable.

**Comments Field-** This area serves as your session note. Include enough detail to allow reconstruction of what transpired for each service. E.g. who was present, what was done, how did the student respond, and plan going forward/next steps.

 **Areas Covered/Assessed**: All services that address a crisis situation can be submitted for 30 calendar days before a Plan of Care must be developed and in place.

\*If the service is for a crisis situation and within 30 calendar days of your first service for the student, check the box **Prior to 30 days**.

\*If the service is not for a crisis and a Plan of Care is developed, select **Post 30 days - POC created.** 

Then Click: **Save Service Log**

## **To Edit or Delete a Pending Logged Service:**

1) Click the **Wizards** tab

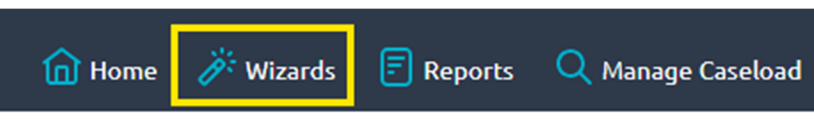

2) Click on **Edit Student Service Logs.** Click the **Edit** button and update your service log accordingly.

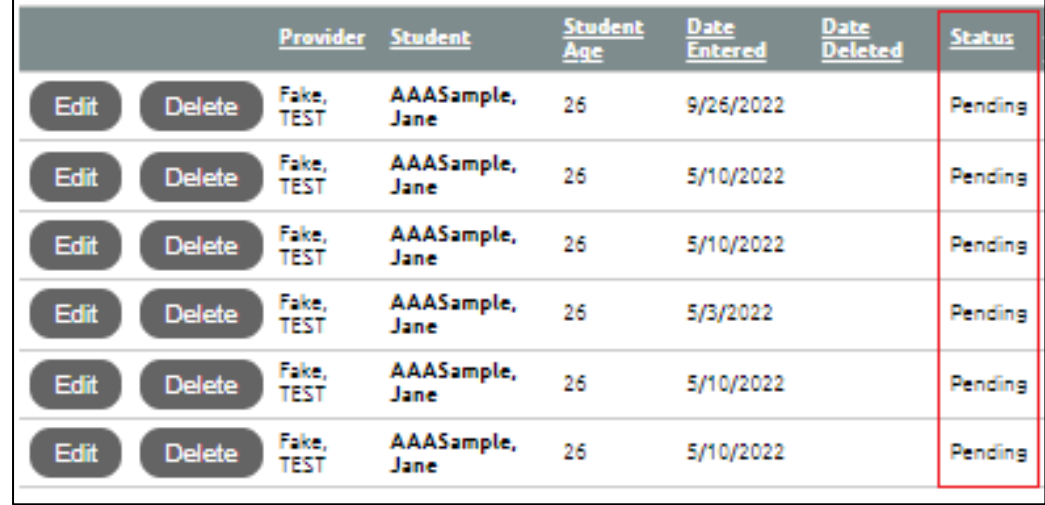

## **Monthly Progress Summaries:**

You are required to complete a monthly progress summary at the end of each month in order to meet a federal requirement that services be summarized on a monthly basis to **include student progress and/or any significant changes to the student's plan of care.** 

- 1) From the homepage, click **Wizards** > **Monthly Summary Wizard**
- 2) You will see services that you entered that require a monthly summary:

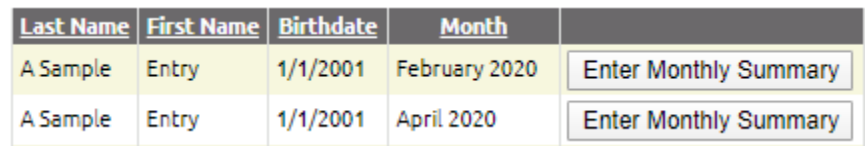

- 3) Select **Enter Monthly Summary.**
- 4) **Service Date** defaults to today's date in a current month, or the last day of the month for past months.
- 5) Enter your monthly summary notes.
- 6) When you are finished entering your last summary, select **Save and Return to List**.

#### **Reports**

There are built- in reports so that you can view and track your work. Click the Reports

## Reports

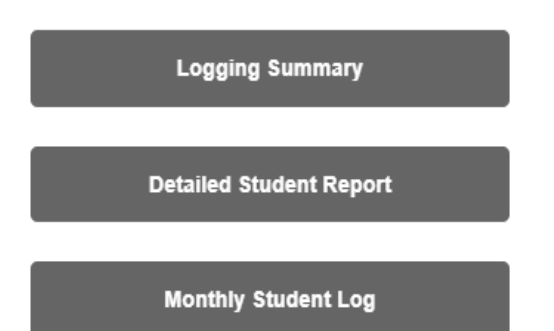

You can create spreadsheets, PDFs, and print your data.

# **Caseload Grouping Option**

## **OVERVIEW**

There will be a new function added to the Service Log by Student Wizard. The reason for the update to Service log by student wizard is to help Providers to locate their students easier/faster when having large amounts of students to choose from. Providers will be able break up the large list into sub-groups. For example, if a provider is in multiple districts those students would only populate in that district group created. Perhaps they work at a high school and then a middle school, she could also choose that as a group. Another possibility is if certain kids are seen on certain days of the week, one could choose Monday, Tuesday, and so forth as potential groups.

## **The Objective**

- Improve data entry process
- Improve caseload management

## **Instruction of use:**

You can create groups in two areas in the service portal.

1.The first option is on the home/ default page. Click My Groups.

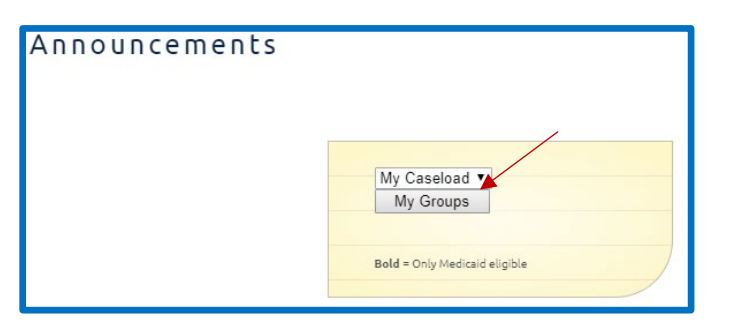

Or the second option would be to enter the wizards page.

ServiceLogByStudentWizard.aspx

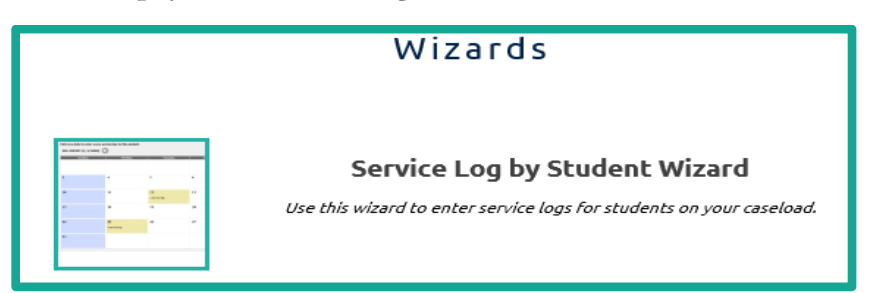

To start using the new feature click CREAT a GROUP button.

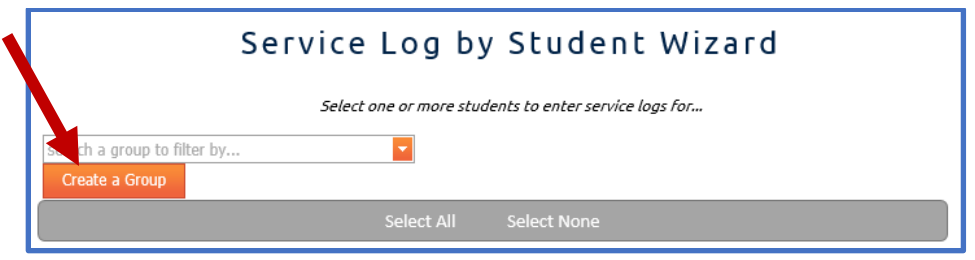

However, if a user does not want to use the new feature, they can log a service from their home page and click on a student or go into the wizards button and select a student like normal.

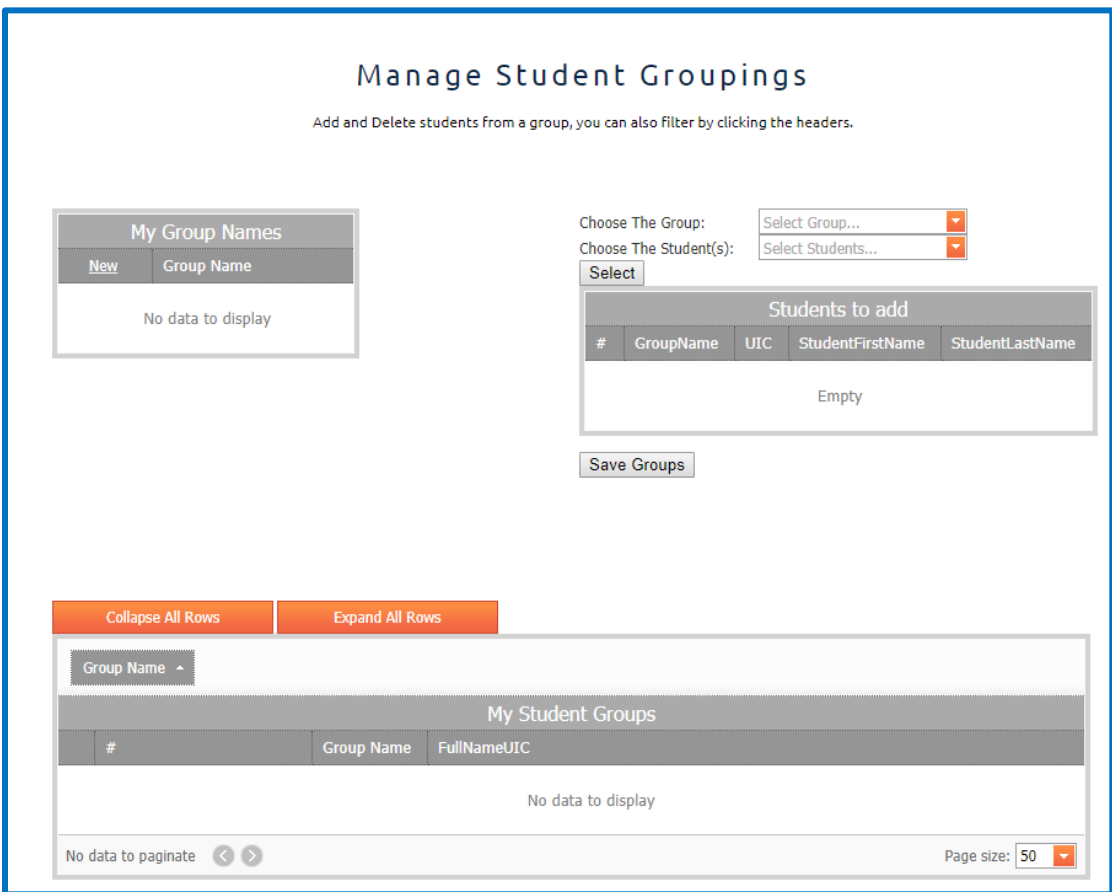

Then select New.

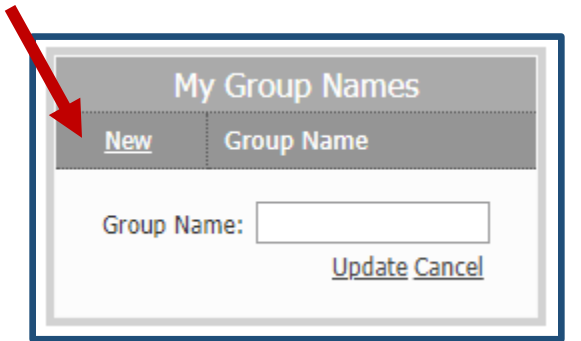

Type In the group name in text field. Click update.

To edit the group name, click edit. Fix the group name or click delete to erase completely.

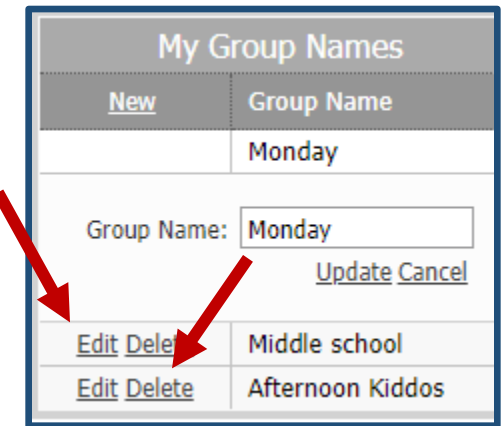

 $\blacktriangleleft$ 

After the group name is created. Select which group you would like to add students to. Click close.

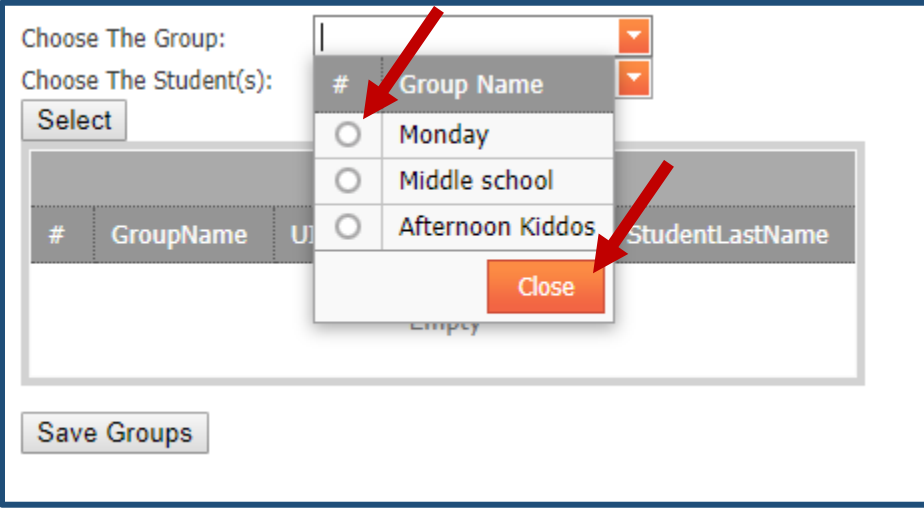

Choose the students by clicking a checkmark to the left of the student full name. After selecting multiple students, click close.

Click the select button to preview the names chosen for the group. If you like what you see, click, Save Group. If you would like to change re select the group and kiddos. Then select and save group.

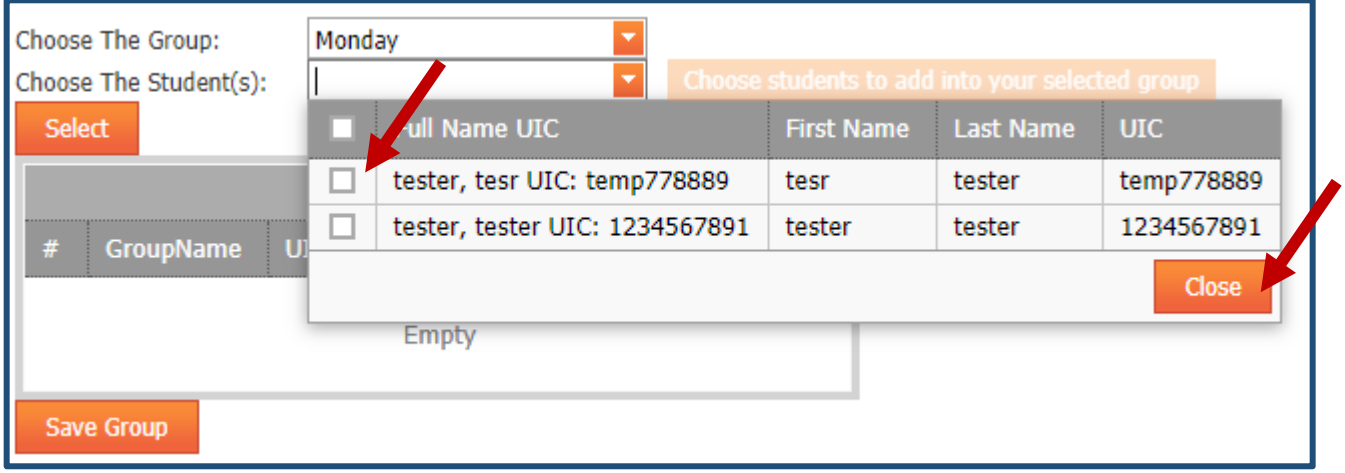

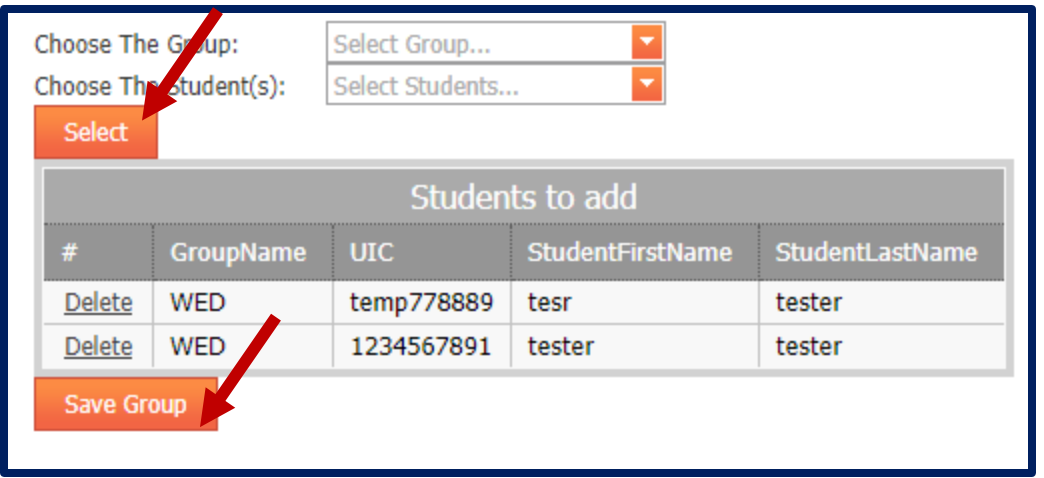

The group will display on the bottom in My student group Grid view.

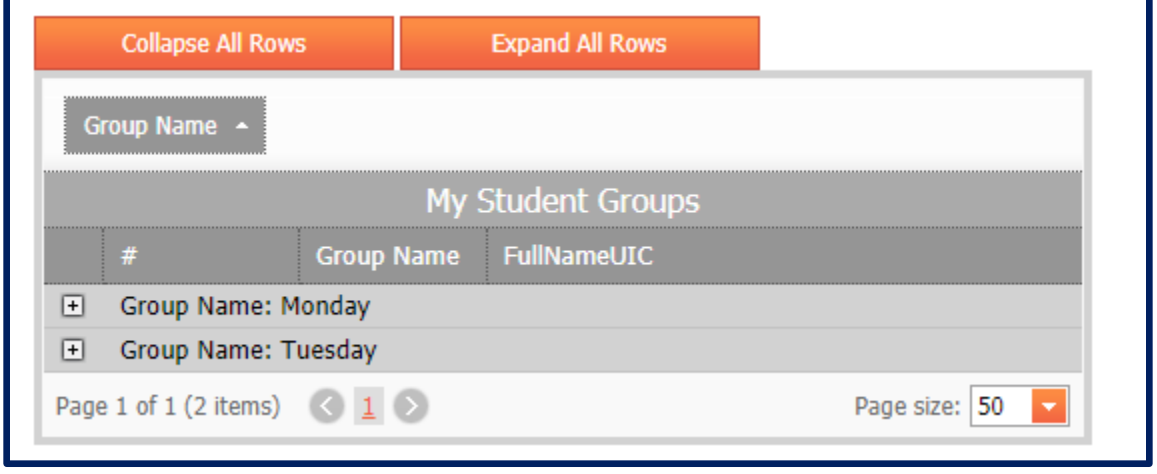

**1) Collapse All Rows:** This will shrink all the rows in the Grid view

**2) Expand All Rows:** This will Expand all the rows inside the Grid view

Once you have made the initial Group names, the following process will be easy to search your caseload and pick students from then on. Just go to the servicelogbystudentwizard page select the dropdown choose the group and your list of students will populate. If you choose not to use the new dropdown you don't have to and the normal page with all your caseload will populate right away.

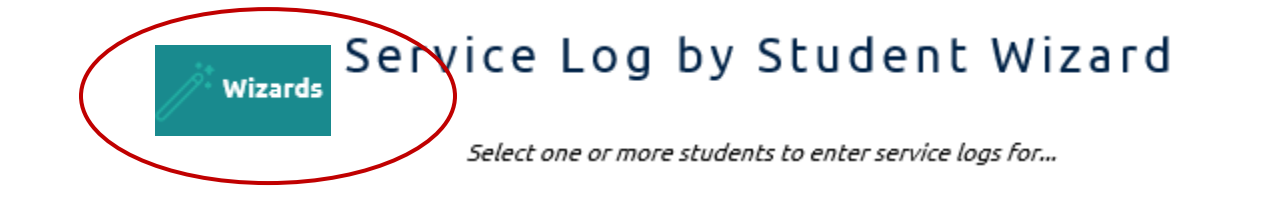

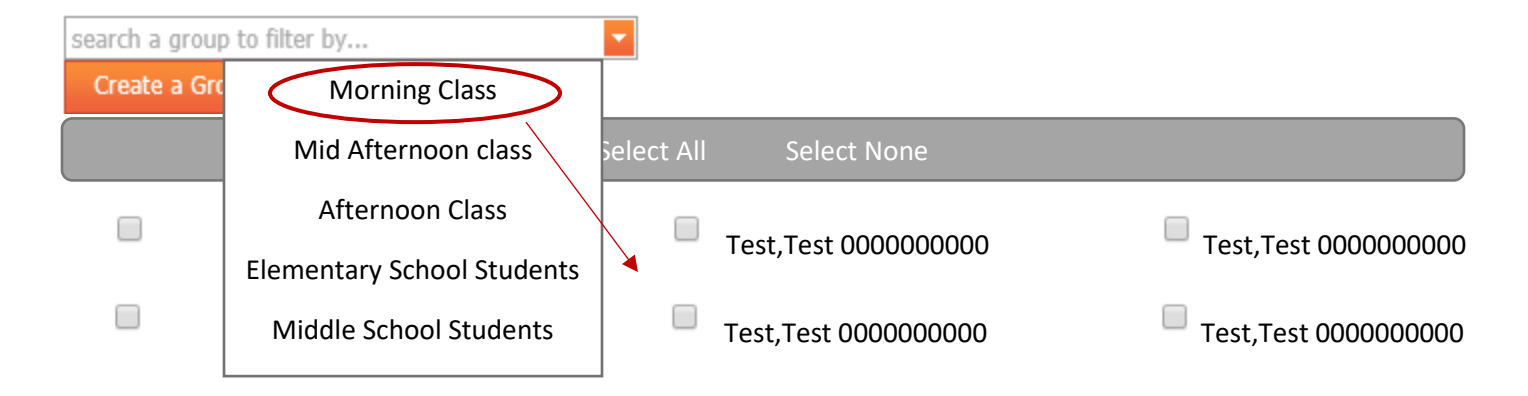

To go back to the ALL Caseload that you originally have, after selecting a group, just click the X or Wizards from the toolbar.

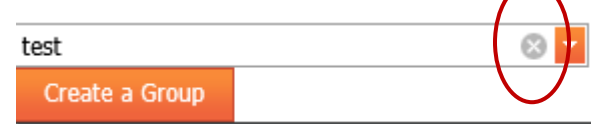

## **Random Moment Time Studies - a Guideline for Direct Service Providers**

When chosen, you will receive an email from [miaop@pcgus.com](mailto:miaop@pcgus.com) that you have been randomly selected to complete a webbased random moment time study. The time study gathers information on the activities that school staff are performing and classifies these activities based on whether they are educational or related to the delivery of designated health services that could be federally matched by Medicaid.

It is important that the person who reviews and assigns a code to your answers understands your activity. Please follow these guidelines: Use medical terms, when applicable, to describe activities which are health related in nature.

Using detail and providing thorough responses will help to avoid follow-up questions.

**Best Practice:** Respond the same day, or w/in 24 hrs, while information for that moment in time is fresh in your mind.

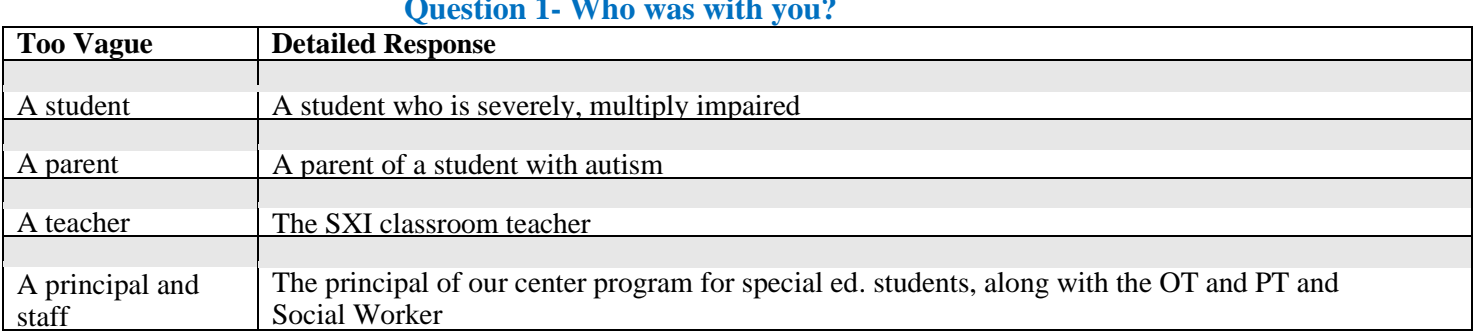

#### **Question 1- Who was with you?**

#### **Question 2 – What were you doing?**

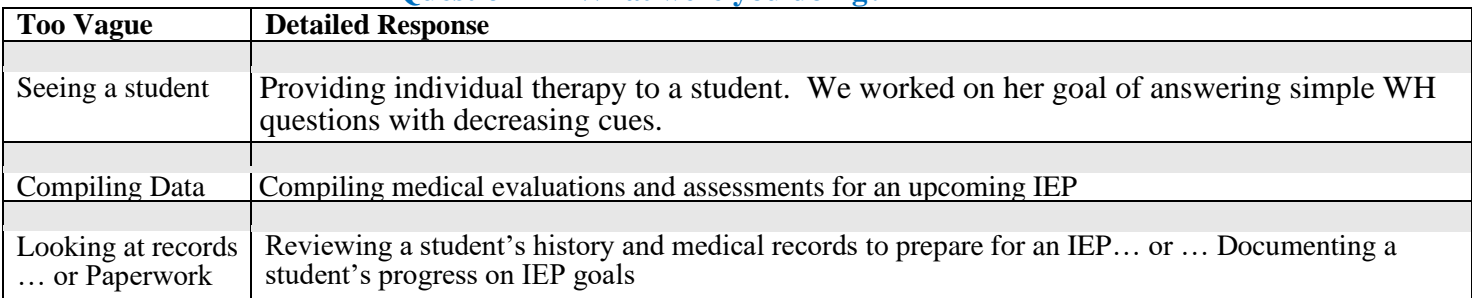

## **Question 3- Why were you doing this activity**

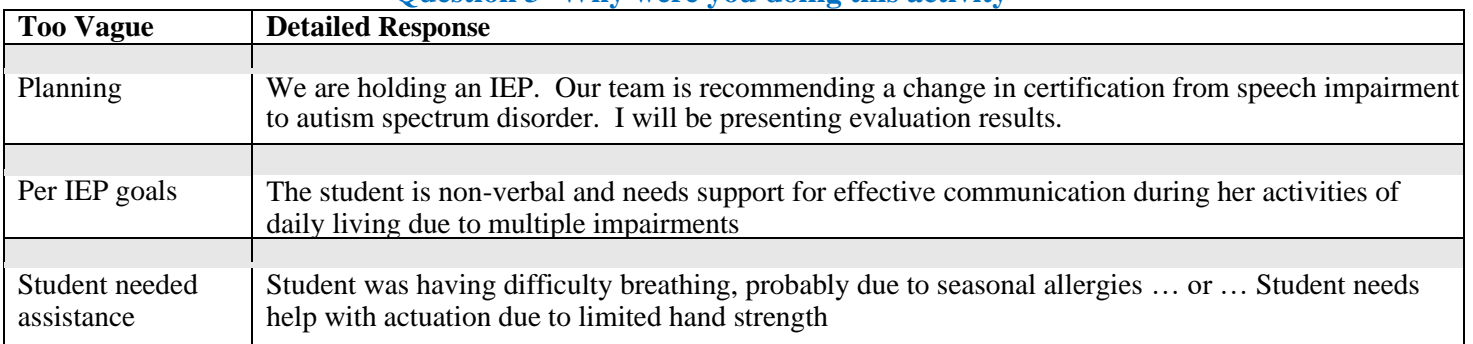

## **Question 4 - Is the service you provided part of the child's medical plan of care or for which medical necessity has been determined? Options: Pick One**

- Yes IEP/IFSP
- Yes Medical Plan of Care other than an IEP/IFSP (i.e. 504 plan, student health plan, nursing plan, physician's order, crisis intervention services)
- Medical necessity established in other method
- No, or N/A

# **Random Moment Time Study AT • A • GLANCE**

#### **Frequently Asked Questions: RMTS What is the Random Moment Time Study (RMTS)?** The RMTS is the federally accepted method of documenting the amount of staff time spent on direct service and administrative outreach activities. **What is the purpose of the RMTS?** The RMTS is a program requirement that helps schools receive federal reimbursement for time spent on allowable related activities. **What is my role in the RMTS?** Your role is to respond to all moments you have been selected for in a timely manner. **How did I get selected to complete an RMTS survey?** Your district's RMTS coordinator identified you as a person who performs activities related to Medicaid and health-related services as part of your job. **How many RMTS surveys will I get?** It varies, but people typically receive 0-5 surveys per quarter. **How long does it take to complete an RMTS survey?** The survey is five questions and can usually be completed in less than five minutes.

# **How should I respond to the RMTS survey questions?**

- **Provide truthful and thorough responses. There are no wrong answers, but remember to answer completely and accurately. Do not include student names.**
- **The survey is asking about one minute in time. When answering your RMTS survey, provide specific information about that sixty second period.**

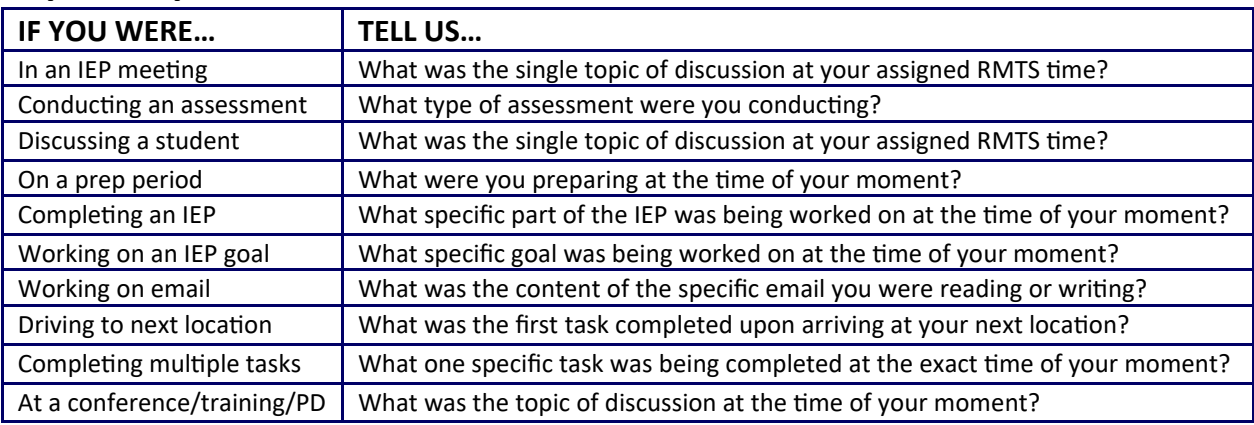

# **Tips for specific situations:**

# **Final Tips:**

- When responding to the "why" question, think about the intended outcome of the activity you were doing.
- You should not drop everything to complete your RMTS survey. However, you should complete it as soon as possible after the moment passes. Ideally, complete the RMTS survey before leaving work for the day.
- If you are absent, not scheduled, or leaving work before your moment occurs, complete it the next day.
- If you are not working with a student at the time of your moment, that is fine. You should still complete the moment and respond with the activity you were doing at that date and time.